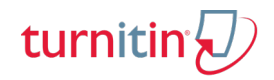

Published © ▼

min HTML Edi

### **Create a Canvas Assignment (External Tool)**

**NOTE:** There are multiple ways to create an assignment in Canvas. This document utilizes one method.

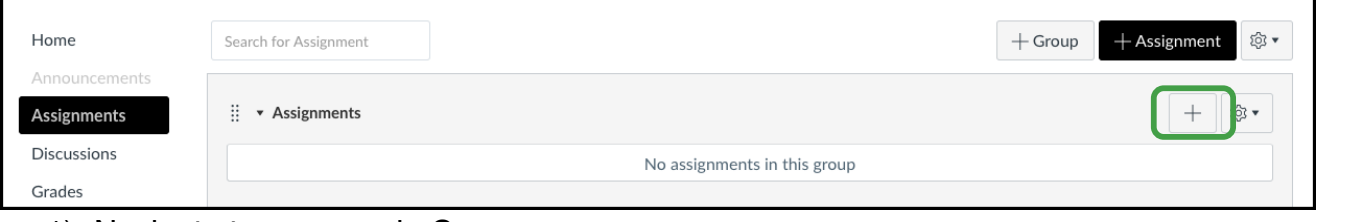

- 1) Navigate to a course in Canvas.
- 2) Click **Assignments** in the lefthand column.
- 3) Click the **Plus Sign** . The **Add Assignment** popup will appear.
- **4)** In the **Type** dropdown, select **External Tool**.
- 5) Type in the **Name** of the assignment.
- 6) Select a **Due Date** for the Assignment.
- 7) Assign the maximum number of **Points** for the assignment.
- 8) Click **More Options** to continue editing the settings for the assignment. Canvas will create the unsaved assignment and open the **Canvas Assignment Settings** page.

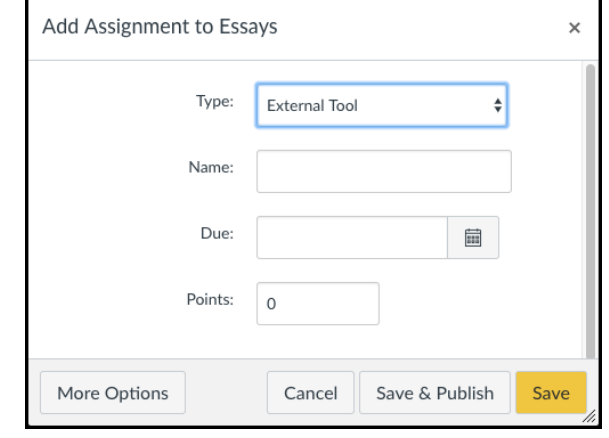

 $\mathsf{U} \ \; \underline{\mathsf{A}} \ \; \vdash \; \underline{\mathsf{B}} \ \; \vdash \; \underline{\mathsf{I}}_k \; \; \underline{\mathsf{E}} \; \; \; \underline{\mathsf{E}} \; \; \; \underline{\mathsf{E}} \; \; \; \underline{\mathsf{H}} \; \; \; \underline{\mathsf{H}} \; \; \; \underline{\mathsf{H}} \; \; \; \mathsf{A} \quad \times' \quad \times_c \; \; \underline{\mathsf{E}} \; \; \; \underline{\mathsf{E}}$ 

Write an argumentative paper on a controversial issue. Present the issue to readers, take a pos<br>and develop a convincing, well-reasoned argument. Be sure to utilize all elements of persuasive<br>rhetoric, including considerat

 $\overline{m}$   $\sim$   $\phi$   $\mathbb{Z}$   $\overline{m}$   $\sqrt{x}$   $\hat{m}$   $\hat{\overline{n}}$   $\sqrt{x}$   $\overline{m}$   $\overline{n}$   $\overline{n}$   $\overline{n}$   $\overline{n}$   $\overline{n}$   $\overline{n}$   $\overline{n}$ 

### **Canvas Assignment Settings**

**NOTE:** The Assignment is in an unpublished state. In order for students to view the assignment, the assignment must be published.

- 1) The information entered on the **Add Assignment** popup will automatically populate the appropriate fields.
- 2) Type a description in the **Description** field.
- 3) Select an option from the **Display Grade as** dropdown.
- 4) Because **External Tool** was selected as the **Assignment Type** in the **Add Assignment** popup, it will automatically populate the first field in the **Submission Type** group box.

Home

Grades

People Pages **Syllabus** 

Collabo

- 5) Find **Turnitin** as the **External Tool URL.**
	- Click **Find**. Scroll through the list. The list of External Tools is alphabetized so Turnitin should appear near the bottom of the list.
	- Select **Turntin.**
	- Click **Select**.
		- **NOTE:** The **Load This Tool In A New Tab** is an option for the instructor. If the checkbox is marked, then both the instructor

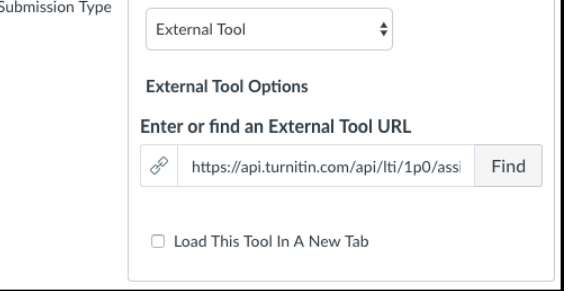

and student will be prompted to load the Turnitin Assignment on a new internet tab.

6) To allow for moderated grading, mark the **Moderated Grading** checkbox.

# turnitir

# **Create A Turnitin Assignment in Canvas**

### *Assign Groupbox*

- 1) Ensure that **Everyone** autopopulates the **Assign to** field. Do not delete.
- 2) Select a **Due Date**. Submissions past the due date may be allowed within the Turnitin settings.
- 3) Select an **Available from** date. Student will not be able to see the assignment until this date.
- 4) Select an **Until Date**. This field controls the visibility of the assignment to students. If the assignment should be visible until the end of the term, select the date of the last day of the term as the Until date or leave the field blank.

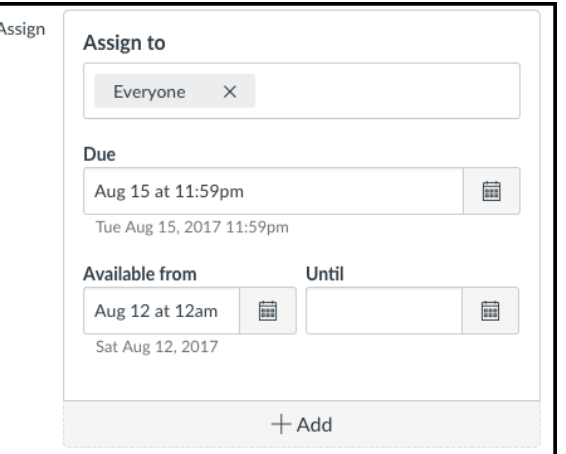

**NOTE:** Canvas allows instructors to designate differentiated due dates for students, whereas Turnitin has a single due date field. Differentiated due dates can be used with Turnitin; however, if used, the due date of the assignment will be altered to be the latest date associated with any one student (or student group). For example, if an Assign to group is added to the assignment and a later date is selected as the due date for that group of students, then Turnitin will use the later date as its Due date for all students. Individual students will only see the Due Date assigned to their differentiated group and the gradebook will mark an assignment as late if it is turned in past a differentiated due date.

Click **Save** to save the assignment without publishing the assignment or click **Save and Publish**. Canvas will navigate to the **Assignment Inbox**.

## **Assignment Inbox**

The appearance of the Inbox will depend on the size of the window.

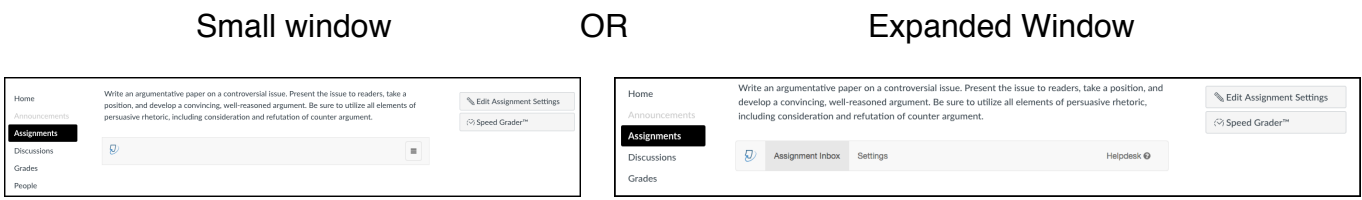

If the Assignment Inbox opens in a small window, a Menu icon will appear in the upper righthand

corner of the Assignment inbox. Click **Menu**  $\equiv$  to access three options: Assignment Inbox, Settings and Helpdesk. If the Inbox opens on an expanded window, these three options will be tabs across the top of the Inbox. **NOTE:** If PeerMark is enabled for a specific assignment, then two additional tabs, PeerMark Setup and PeerMark Reviews will appear.

To expand the size of the window, click and drag the edges of the window or click the Maximize Window button.

This document assumes that the window is expanded.

### *Canvas Assignment Settings vs Turnitin Assignment Settings*

To access Canvas **Assignment Settings, click Edit Assignment Settings. Canvas will navigate to the Assignment** Settings Page where Canvas settings can be edited.

To access **Turnitin Assignment Settings**, click the **Settings** Tab at the top of the Assignment Inbox.

© 2017 Turnitin, LLC. All rights reserved.

# **Create A Turnitin Assignment in Canvas**

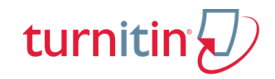

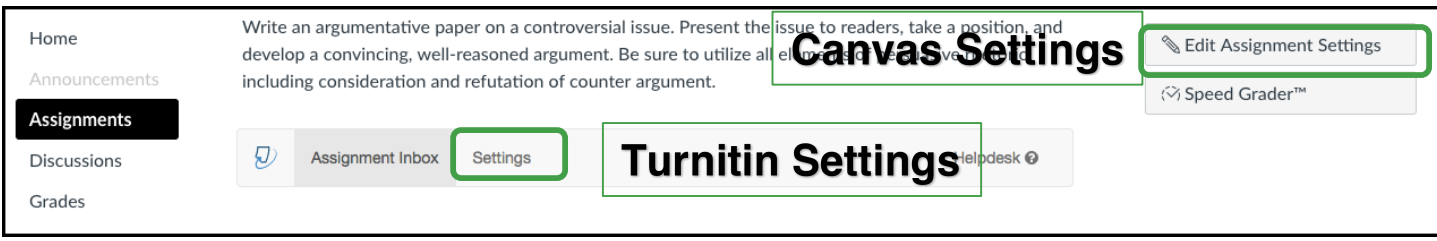

**NOTE:** Canvas Speed Grader can be used to grade a Turnitin Assignment. Compare Speed g Grader to Turnitin Feedback Studio before making a decision about the Grading Tool that will work best.

#### *Turnitin Assignment Settings*

Click the Turnitin **Settings** tab to edit the default Turnitin Settings for the assignment. Title, Max Grade, Start Date, and Due Date automatically populate based on the Canvas Assignment settings. To edit these fields, navigate back to Canvas Assignment Settings.

#### *Name Functionality*

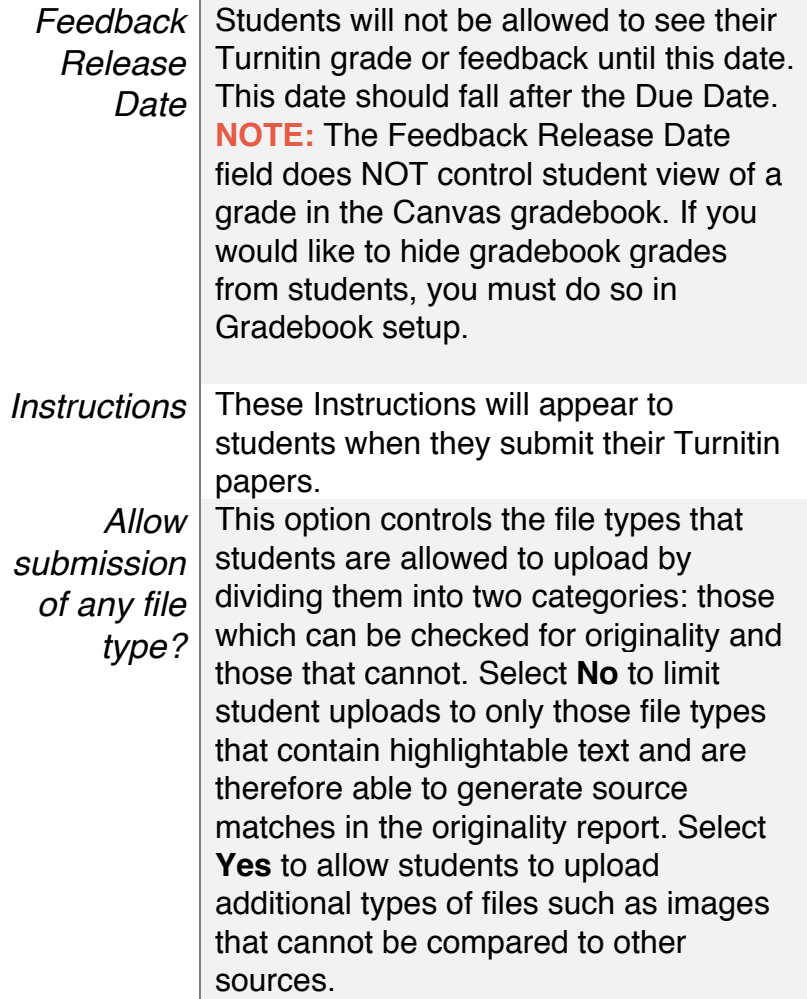

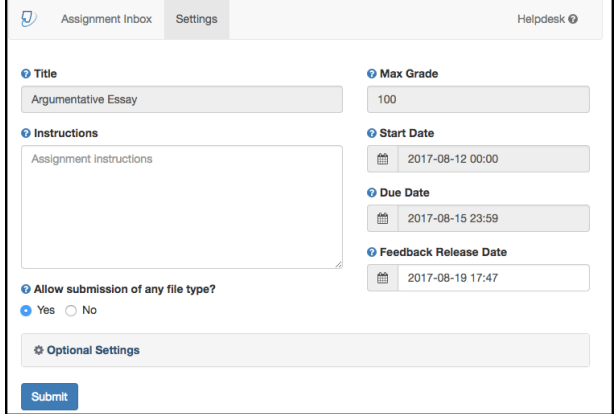

**NOTE:** Have you considered going paperless? Because of the **Allow submission of any file type** option, an Instructors from any discipline can use Turnitin. For example, a mathematics instructor can have students complete an assignment, take a picture of the assignment and upload the image file. Feedback Studio can then be used to markup and score the student paper.

# **Create A Turnitin Assignment in Canvas**

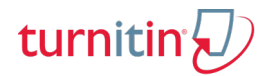

#### *Optional Settings*

Click **Optional Settings** to modify additional Turnitin Settings.

**Optional Settings** 

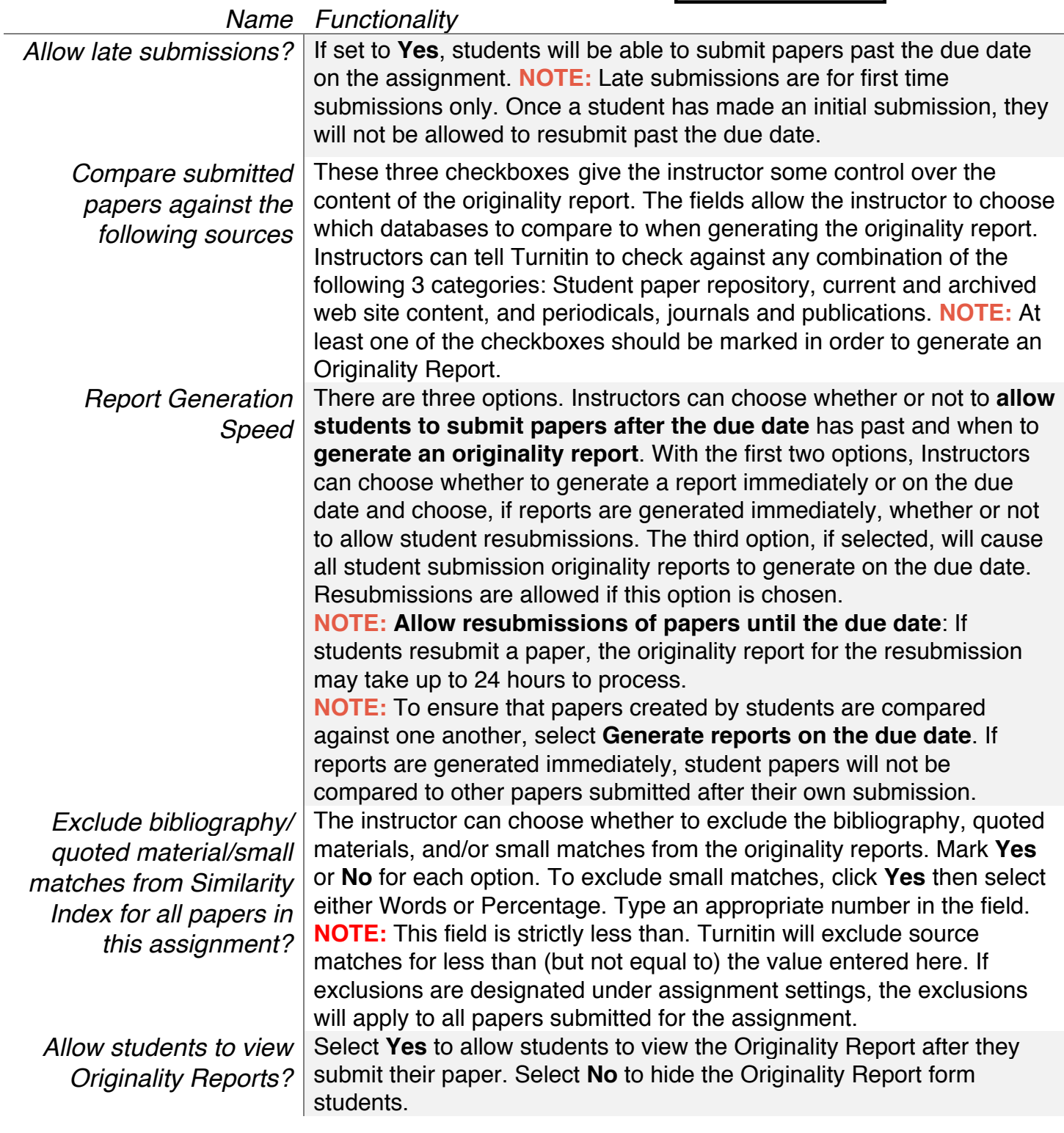

# turnitin $\langle \overline{U} \rangle$

## **Create A Turnitin Assignment in Canvas**

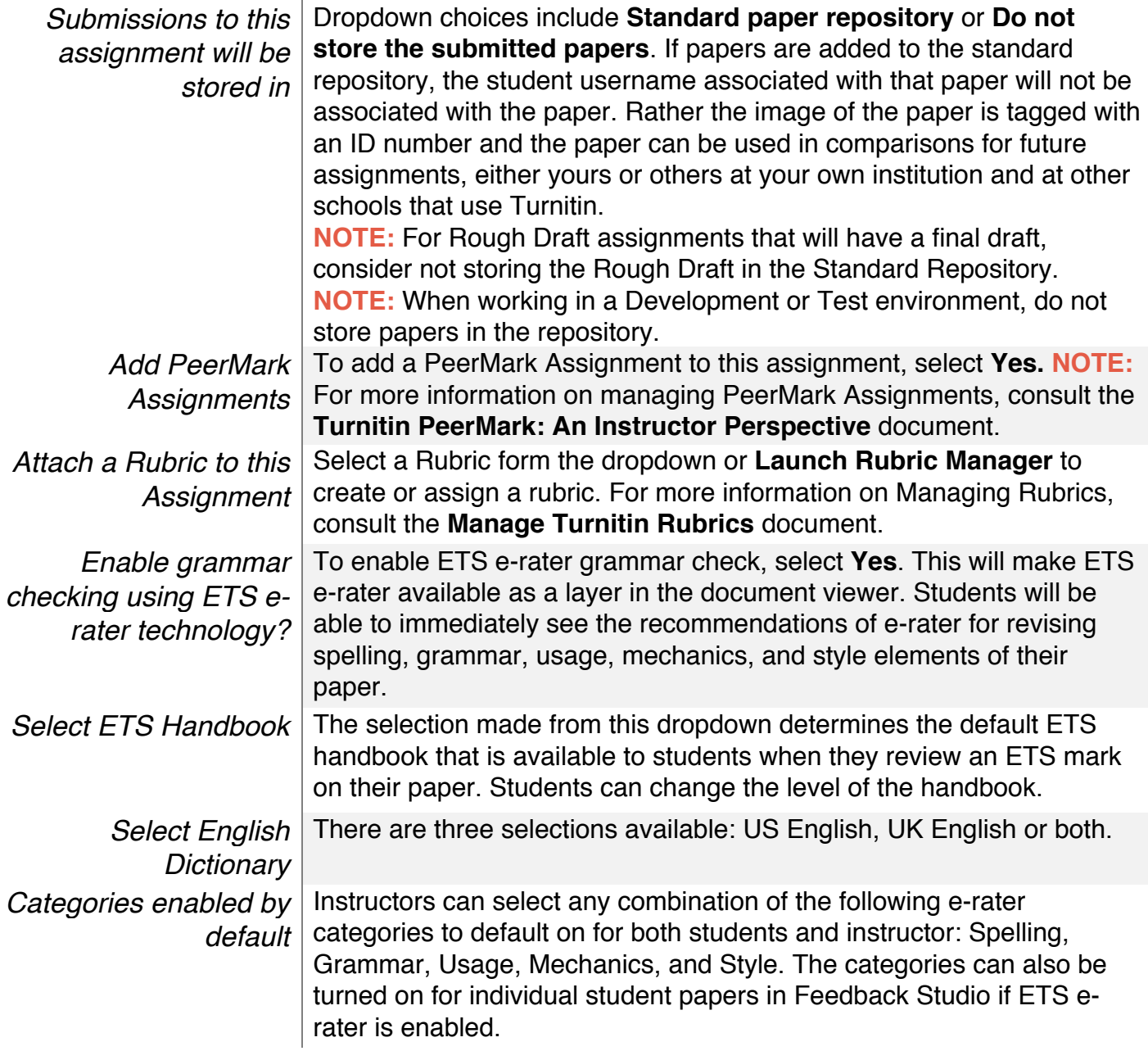

Select **Yes** for **Would you like to save these options as your defaults for future assignments?** if you would like for these settings to be the default Turnitin Settings for future assignments.

Click **Submit** to save your settings. Optional Settings will collapse. To navigate back to the Assignment Inbox, click **Assignment Inbox**. Once students begin submitting papers for the assignment, the papers will appear here.